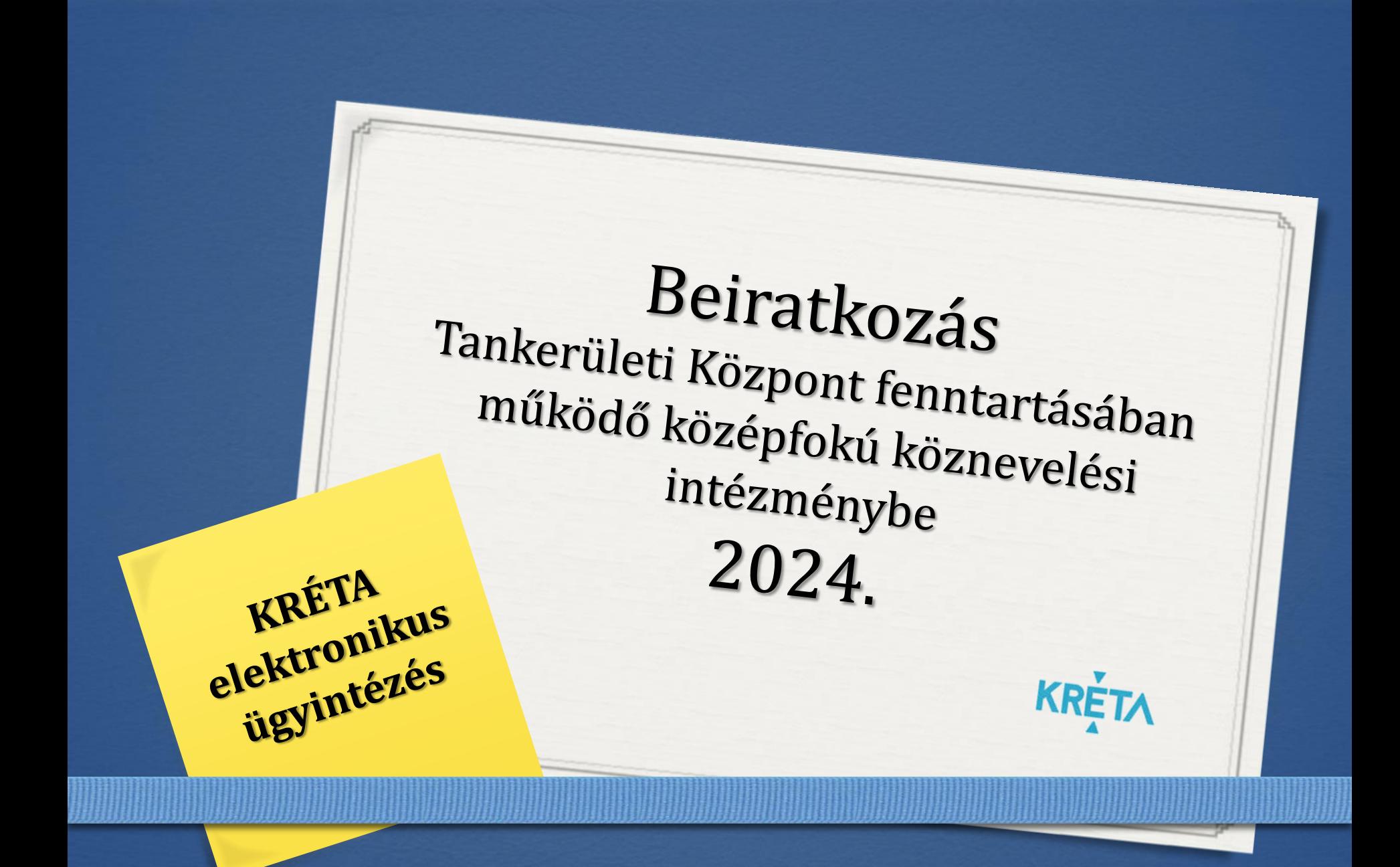

# **Általános információk**

A középfokú intézménybe a 2024/2025. tanévre történő beiratkozás időpontja:

### **2024. június 26-28. (szerda-péntek)**

A szülőknek a beiratkozás napján **személyesen meg kell jelenni** a középfokú intézményben. A gyermek személyi igazolványát, az általános iskolai tanulmányok befejezését igazoló bizonyítványát, valamint a beiratkozáshoz szükséges dokumentumok, nyilatkozatok eredeti példányát a beiratkozáskor be kell mutatni.

A beiratkozáshoz szükséges adatok azonban előzetesen, a KRÉTA rendszeren keresztül is megadhatók az intézmény számára, gyorsítva ezzel a középfokú intézménybe történő beiratkozás folyamatát.

A szülőknek az előzetes, elektronikus adatbeküldésre 2024. június 19. és 2024. június 26. közötti időszakban van lehetősége.

# **Online adatbeküldés**

**2024. június 19. és 2024. június 26. között**

KRÉTA E-ÜGYINTÉZÉS MODULBA VALÓ BELÉPÉS

*<sup>0</sup>* Gondviselői jogosultsággal az általános iskola KRÉTA rendszerébe

*<sup>0</sup>* Ideiglenes regisztrációval

https://eugyintezes.e-kreta.hu/kezdolap

BKI – Beiratkozás középfokú intézménybe ügy választása

### **Gondviselői jogosultsággal történő KRÉTA belépéssel**

*<sup>0</sup>* Az általános iskolától kapott KRÉTA gondviselői jogosultsággal az általános iskola KRÉTA rendszerébe kell belépni.

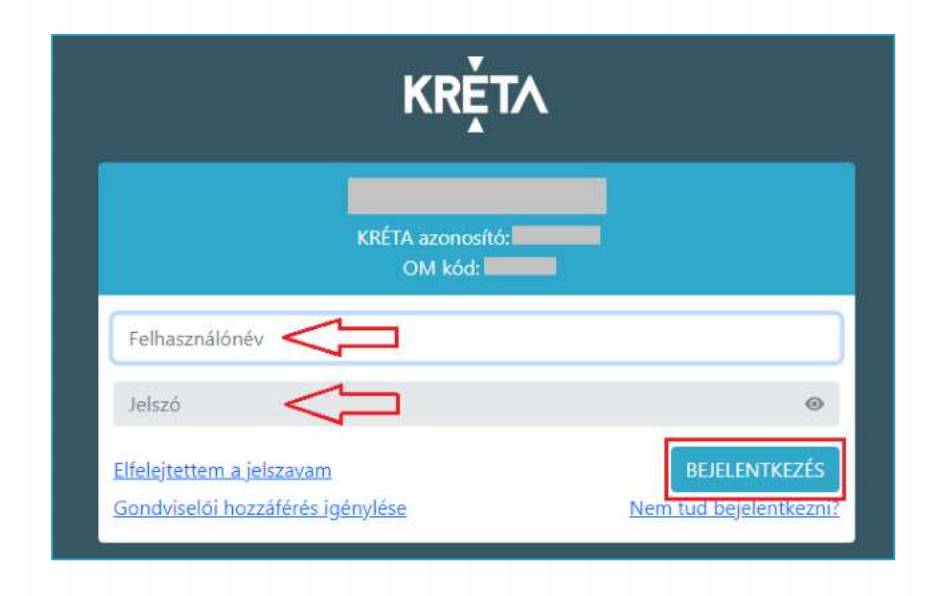

# **Ideiglenes regisztrációval**

#### 1) https://eugyintezes.e-kreta.hu/kezdolap

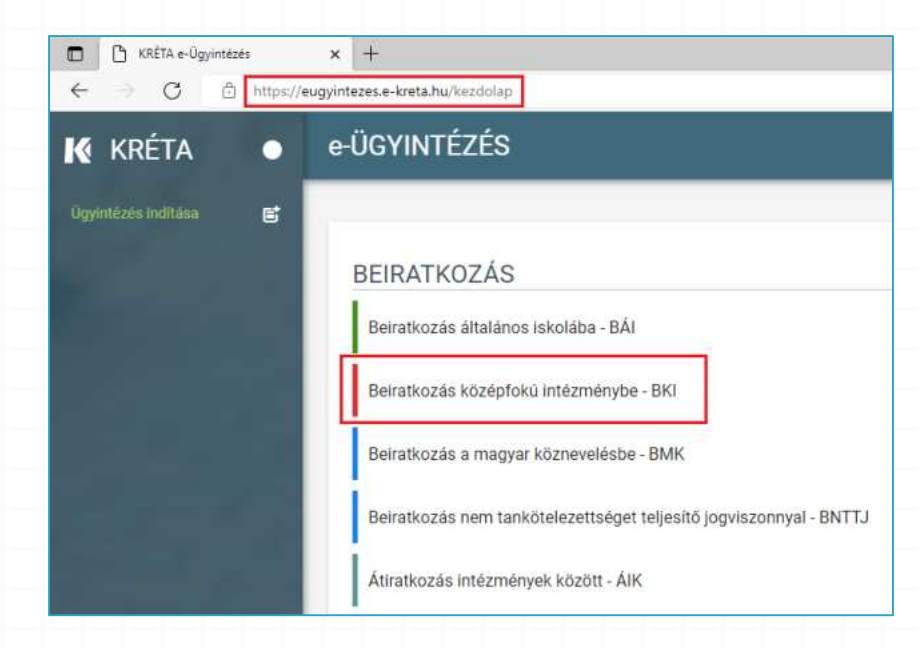

#### 2) Beiratkozás középfokú intézménybe – BKI ügy kiválasztása

### **Ideiglenes regisztrációval**

felhaszná

Felhasi

Telsző

Kezdje

Elfelejtet

Ha még r pl. most

használh

Ha nincs

em reno

### 3) A tájékoztató üzenet

#### Üzenet

 $\times$ 

#### Tisztelt Szülő / Törvényes Képviselő!

A tanév rendjéről szóló 30/2023. (VIII. 22.) BM rendelet 2. sz. mellékletének 34. pontja és a 2019. évi LXXX. törvény 34. § (2) bekezdése alapján a 7/2023. (VIII. 24.) KIM rendelet 1. § (2) bekezdés a) pontja értelmében a 2024/2025, tanévre a középfokú iskolába történő beiratkozás dátuma: 2024. június 26-28. (szerda-péntek).

A beiratkozás napját megelőzően javasoljuk KRÉTA elektronikus ügyintézési felület használatával az adatok előzetes, online beküldését, segítve ezzel a személyes megjelenéskor a gyors és gördülékeny ügyintézést.

A beiratkozáshoz szükséges adatok online módon történő beküldése 2024. június 19-26. közötti időszakban lehetséges.

A középfokú iskolába történő beiratkozás részleteiről az érintett középfokú iskola nyújt tájékoztatást, illetve ezzel kapcsolatos támogatást.

 $\vee$  Ok

#### 4) Ideiglenes regisztráció létrehozása

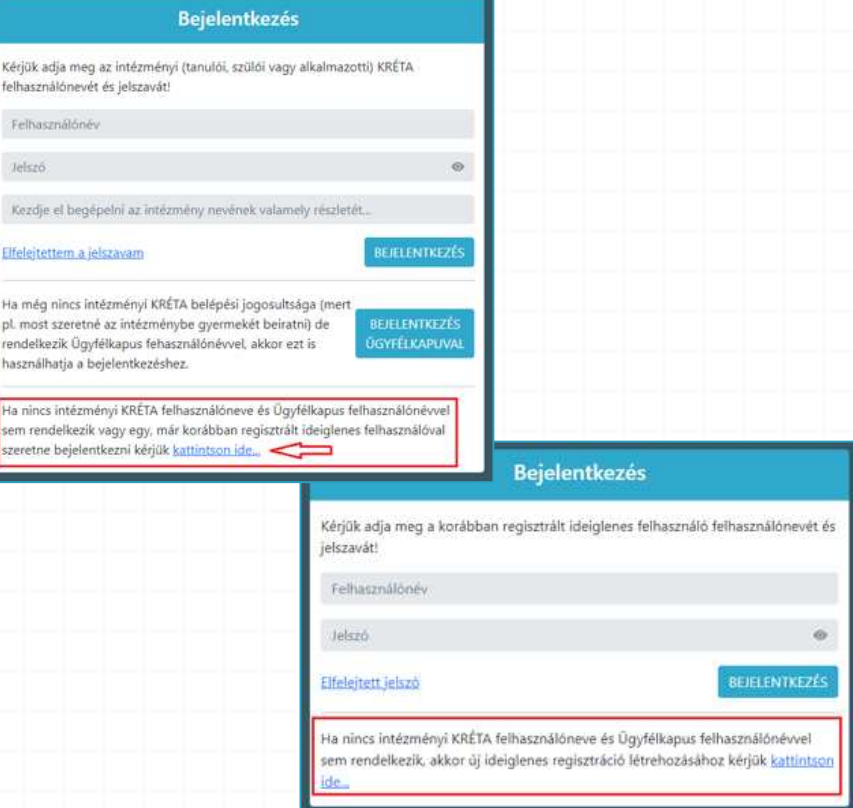

# **Ideiglenes regisztrációval**

#### 5) Ideiglenes regisztráció létrehozása Szükséges adatok, jelölések:

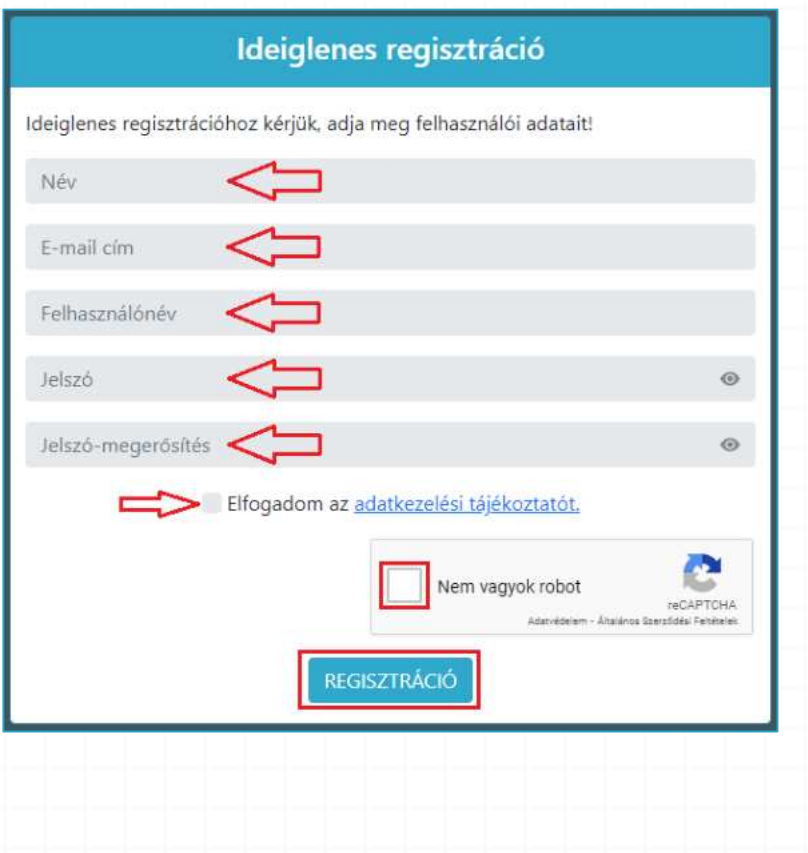

- Név
- E-mail cím
- Felhasználónév
- Jelszó
- Ismételt jelszó
- Adatkezelési tájékoztató elfogadása
- reCAPTCHA jelölés (Nem vagyok robot)
- Regisztráció megerősítése
- 6) Sikeres regisztrációt követően a rendszer automatikusan a Bejelentkezés felületre állítja a szülőt.

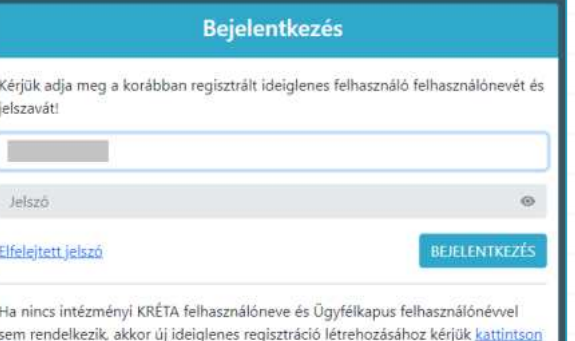

### **Beiratkozás középfokú intézménybe – tanulói adatok**

#### *<sup>0</sup>* Személyes adatok

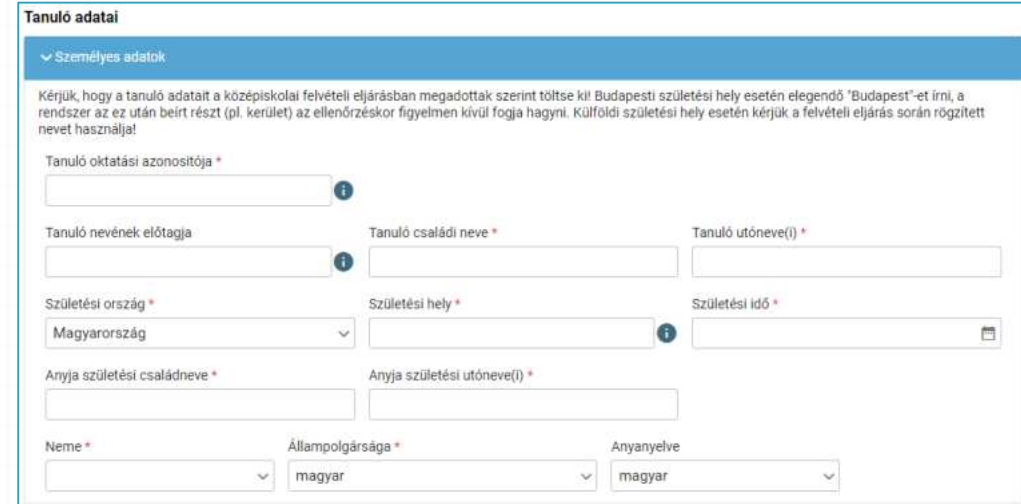

• Gondviselői jogosultsággal belépve a rendszer a gyermek adatait áttölti a beiratkozás felületére, melyeket a szülőnek ellenőriznie kell, szükség esetén pedig módosíthatja azokat.

#### *<sup>0</sup>* Igazolványok

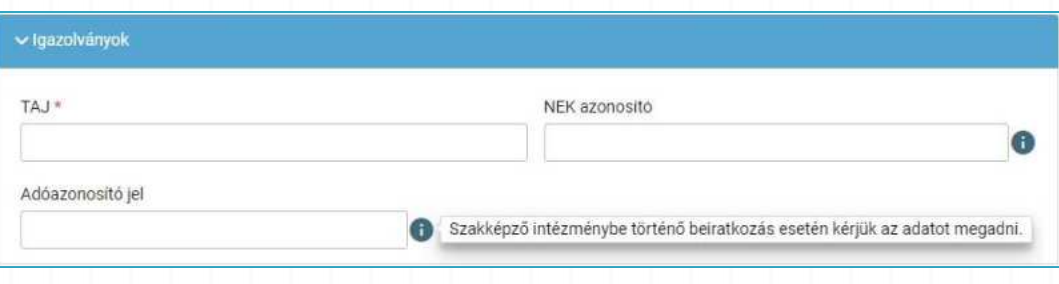

### **Tanulói adatok**

### *<sup>0</sup>* Lakóhely/Tartózkodási hely adatai

#### Állandó lakóhely

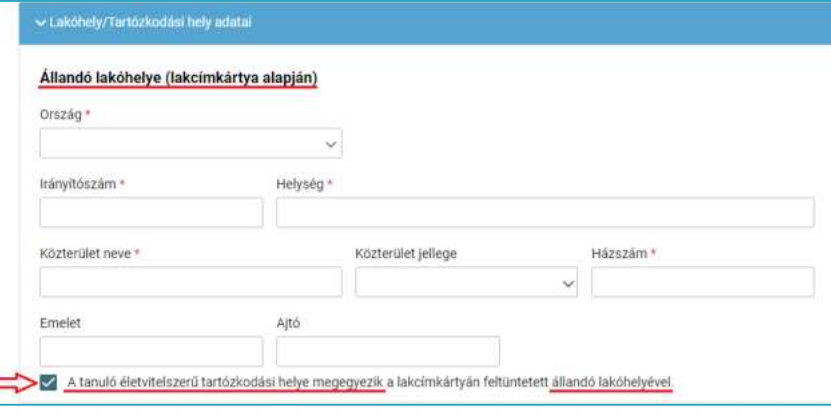

Alapértelmezetten a tanuló életvitelszerű tartózkodási helye megegyezik az állandó lakóhelyével.

Tartózkodási hely rögzítéséhez kattintson a jelölő négyzetbe (a pipa kivétele céljából).

#### Tartózkodási hely

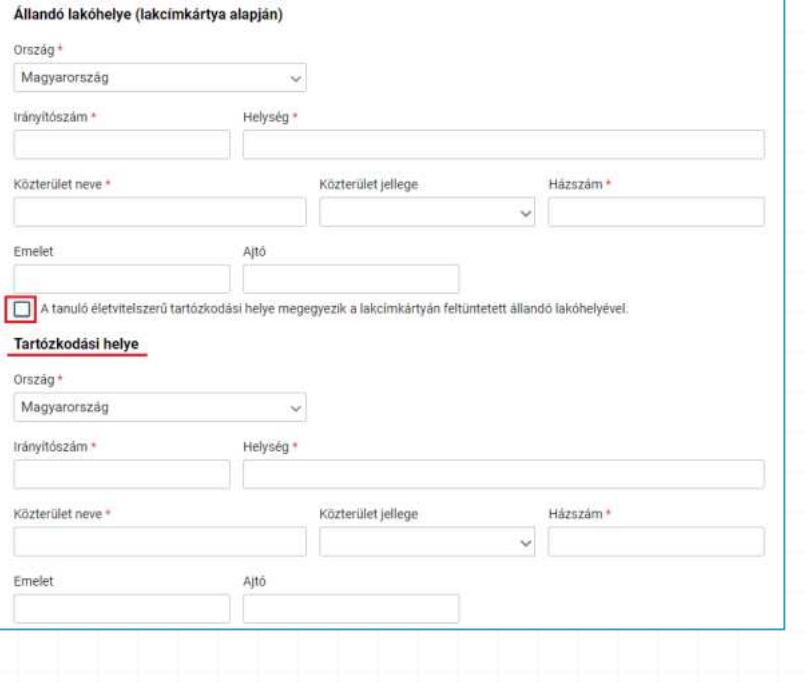

### **Tanulói adatok**

### *<sup>0</sup>* Szülő(k)/Törvényes képviselő(k) adatai

Amennyiben a szülő/törvényes képviselő lakóhelye/tartózkodási helye nem azonos a tanuló lakóhelyével/tartózkodási helyével, akkor az a felületen megadható.

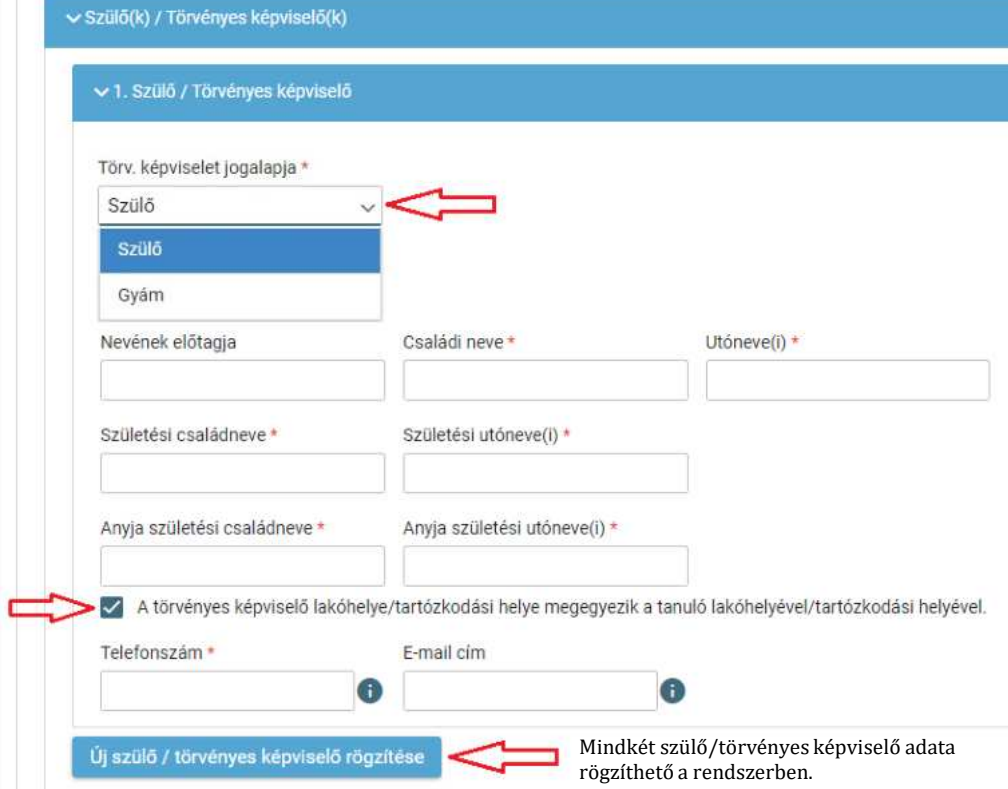

### **Tanulói adatok és nyilatkozatok**

#### Sajátos nevelési igény, hátrányos helyzet jelölése

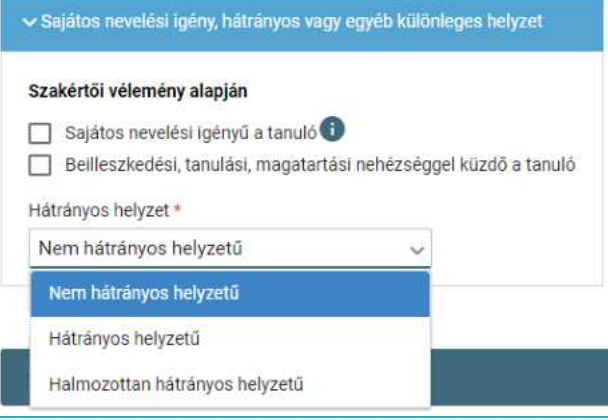

### Nyilatkozatok – kollégiumi ellátás, étkezés igénylésének jelölése

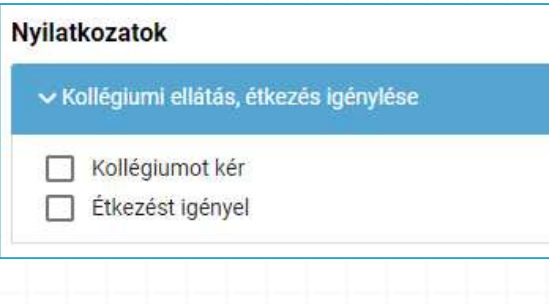

### **A középfokú köznevelési intézmény, amelybe a tanuló felvételt nyert**

#### *<sup>0</sup>* Középfokú köznevelési intézmény

• A középfokú köznevelési intézmény nevének megadása. (Az intézmény azonosítót és az intézmény címét az intézmény neve alapján a rendszer kitölti.)

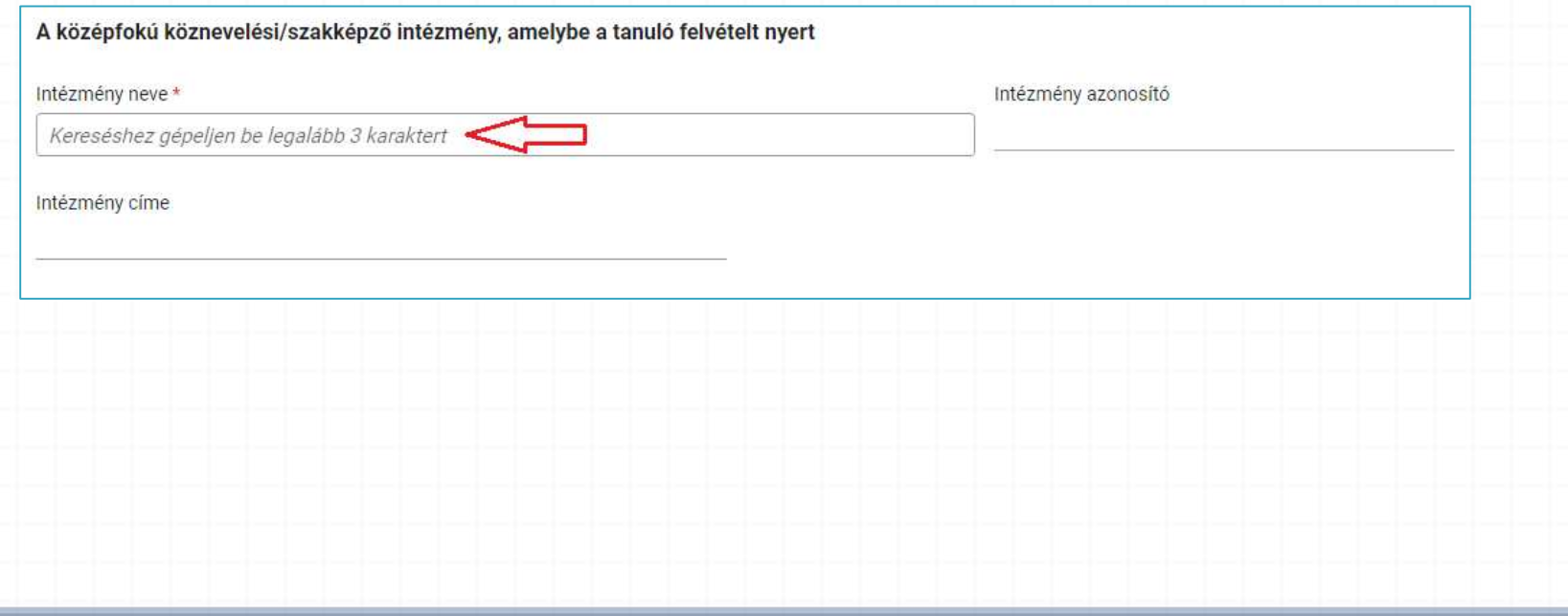

### **Megjegyzés és dokumentumok csatolásának lehetősége**

*<sup>0</sup>* A Megjegyzés mező a szülő/törvényes képviselő által szabadon szerkeszthető, a beiratkozással összefüggő közlendők rögzítésére szolgál.

#### **Megjegyzés**

B I U Normál A A  $T_{\star}$ 

*<sup>0</sup>* A felületen a szülőnek/törvényes képviselőnek lehetősége van a beiratkozással összefüggő dokumentumok feltöltésére, azonban a személyazonosító igazolvány, az általános iskolai tanulmányok befejezését igazoló bizonyítvány, valamint a középfokú intézmény által kért egyéb dokumentumok eredeti példányát a beiratkozás napján személyesen be kell mutatni.

**Csatolt dokumentumok** Maximum 10 fájlt lehet feltölteni egyszerre.

+ Új dokumentum csatolása

A dokumentumok elektronikus csatolása önkéntes. A személyazonosító igazolvány, az általános iskolai tanulmányok befejezését igazoló bizonyítvány, valamint a középfokú intézmény által kért egyéb dokumentumok eredeti példányának bemutatása kötelező a beiratkozás napján.

### **Beiratkozási dokumentumok előnézete és beküldés**

- *0* Az "Előnézet" funkció használatával a szülőnek/törvényes képviselőnek lehetősége van a beküldeni kívánt dokumentumok előzetes megtekintésére.
- *<sup>0</sup>* Amennyiben a beiratkozás folyamatát a szülő/törvényes képviselő megszakítja, lehetőség van a felületen megadott adatok piszkozatként történő mentésére és későbbi időpontban történő szerkesztésére.

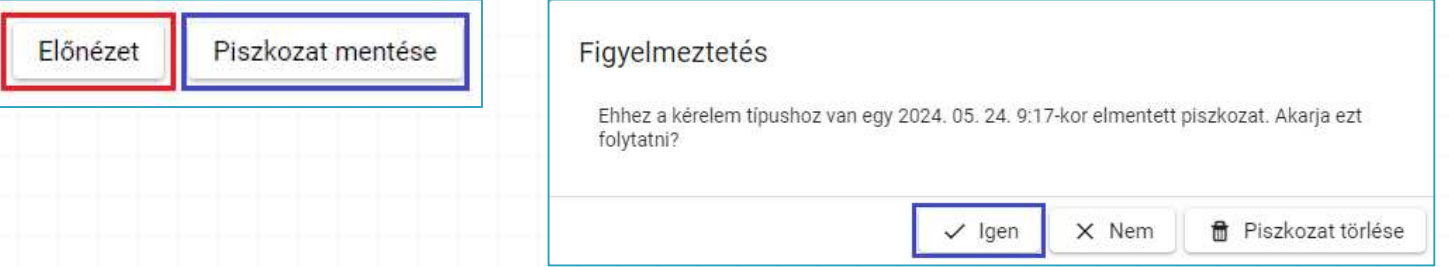

*<sup>0</sup>* A beiratkozás dokumentumai beküldhetők digitális aláírással, vagy papíron, kézzel történő aláírással.

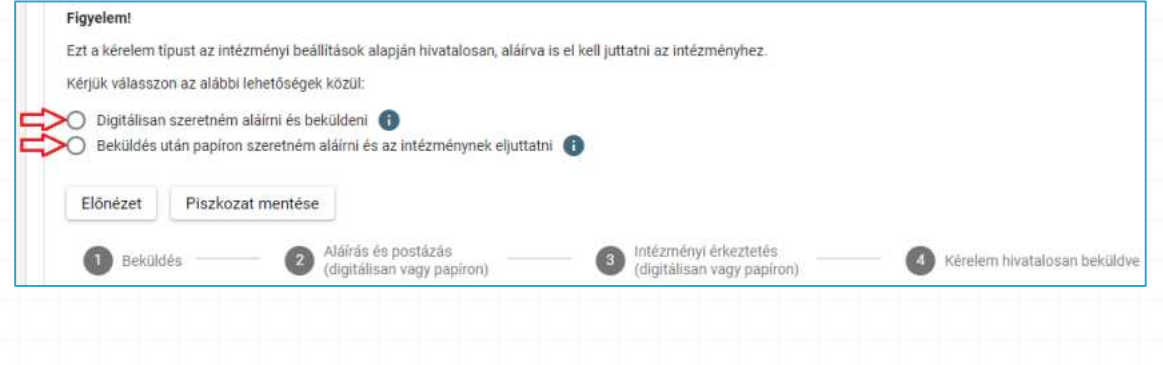

### **Digitális aláírás és beküldés**

- *<sup>0</sup>* "Digitálisan szeretném aláírni és beküldeni" funkció választása.
- *<sup>0</sup>* "Digitális aláírás és beküldés" gombra kattintás.

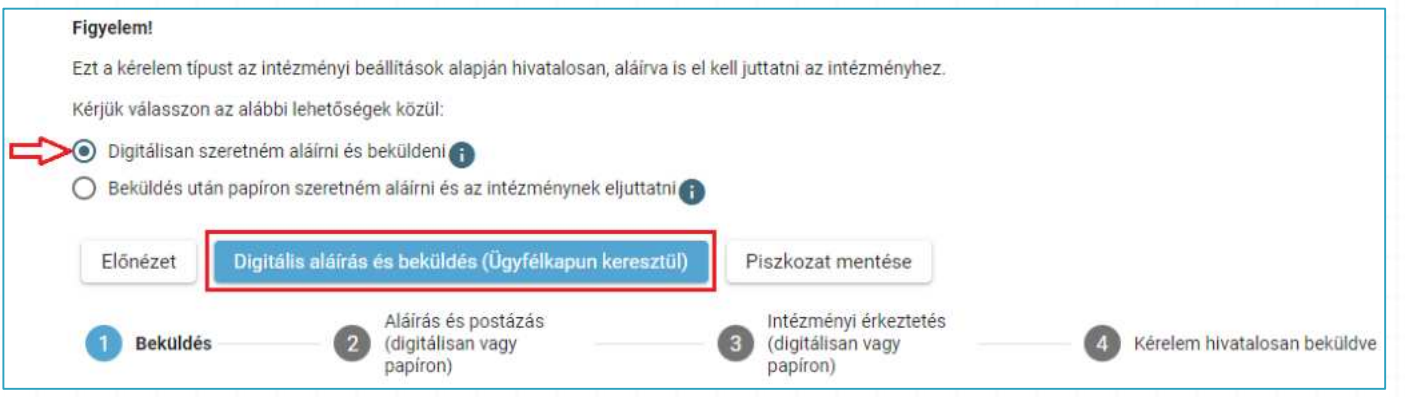

*<sup>0</sup>* A rendszer rákérdez, hogy a szülő/törvényes képviselő valóban be kívánja küldeni az adatlapot, és figyelmeztetést küld, hogy ebben az esetben az adatokon módosítani már nem lehet.

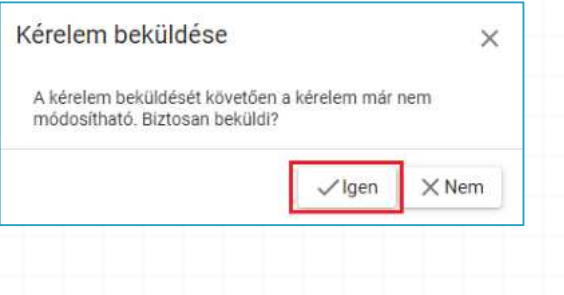

### **Digitális aláírás és beküldés**

*<sup>0</sup>* Az Ügyfélkapuval történő azonosítást követően a rendszer jelzi a beküldés folyamatát.

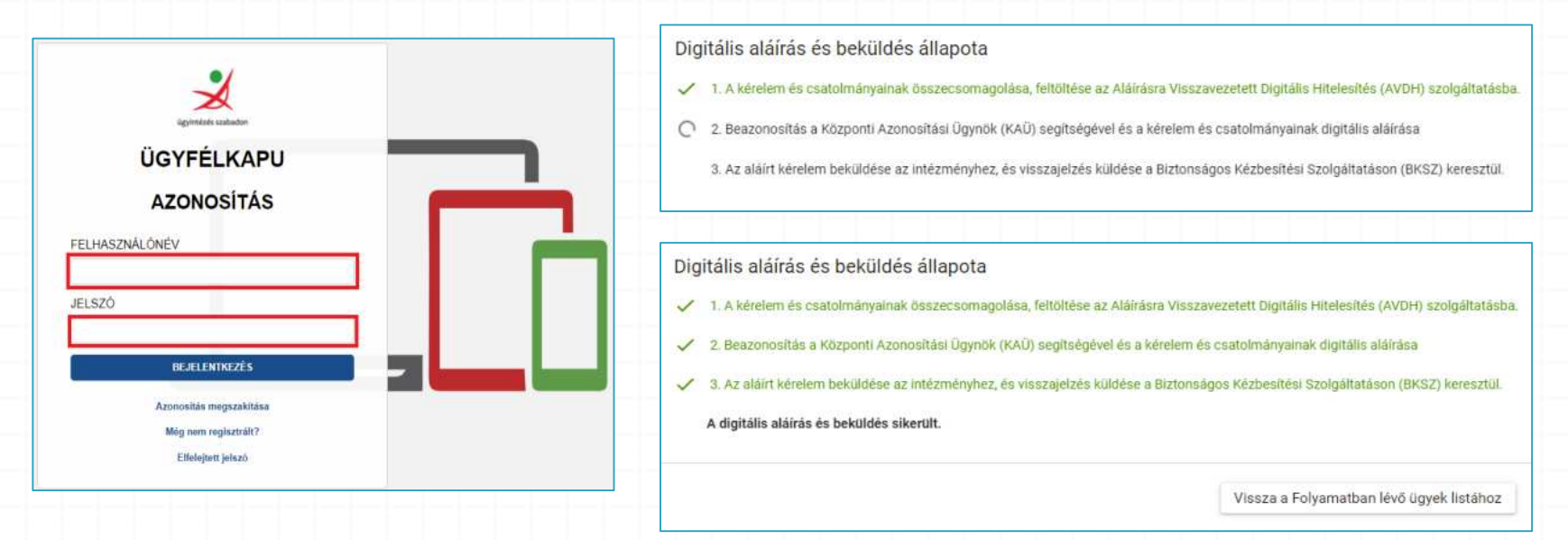

A középfokú intézménybe történő beiratkozás felületén nyomon követhető a dokumentumok beküldésének folyamata.

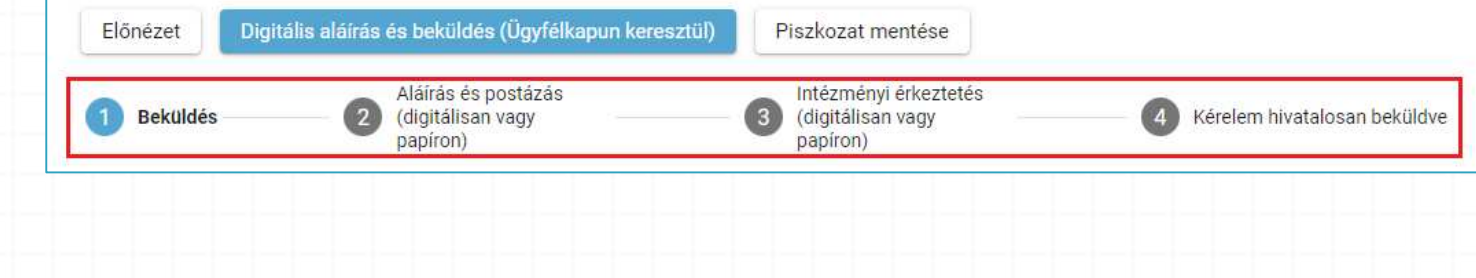

### **Kézzel történő aláírás és beküldés**

- *<sup>0</sup>* "Beküldés után papíron szeretném aláírni és az intézménynek eljuttatni" funkció választása.
- **⊘** "Beküldés" gombra kattintás.

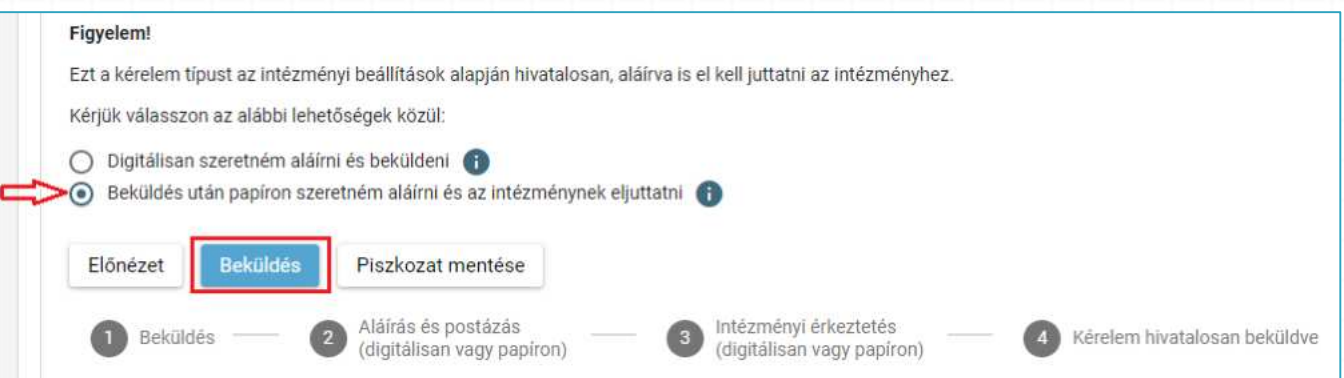

*<sup>0</sup>* A rendszer rákérdez, hogy a szülő/törvényes képviselő valóban be kívánja küldeni az adatlapot és figyelmeztetést küld, hogy ebben az esetben az adatokon módosítani már nem lehet.

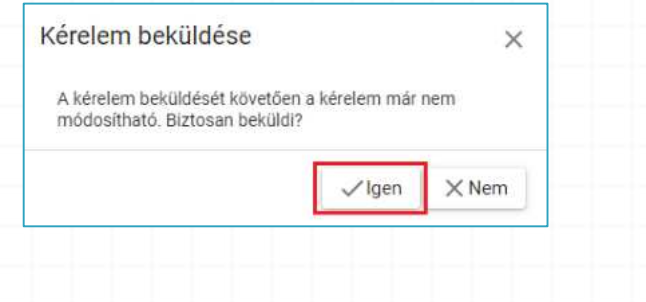

### **Az elektronikus ügy beküldése**

*0* A kérelem beküldését jóváhagyó "Igen" gombra történő kattintást követően a rendszer azonosítja a gyermeket és az elektronikus ügy beküldésre kerül.

Kérelem beküldése, iktatása folyamatban. Kérjük várjon, ez eltarthat egy ideig.

*<sup>0</sup>* Amennyiben a rendszer a gyermek adatait nem találja meg a középfokú intézmény által feltöltött adatok között, akkor az adatok pontosítására és a középfokú intézménnyel való kapcsolatfelvételre figyelmeztető üzenetet küld.

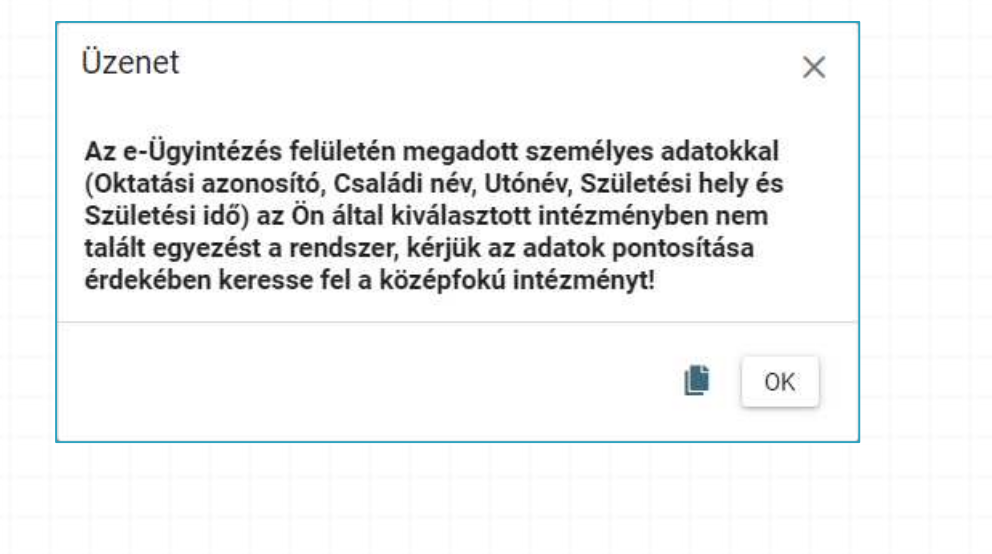

### **A beküldött elektronikus ügy nyomon követése**

- *<sup>0</sup>* A szülő/törvényes képviselő a beküldött elektronikus ügy státuszát az e-Ügyintézés felületén nyomon tudja követni.
- *<sup>0</sup>* A KRÉTA e-Ügyintézés felületére történő belépést követően a szülő/törvényes képviselő bármikor megtekintheti a beküldött ügy státuszát a "Folyamatban lévő ügyek" felületén.

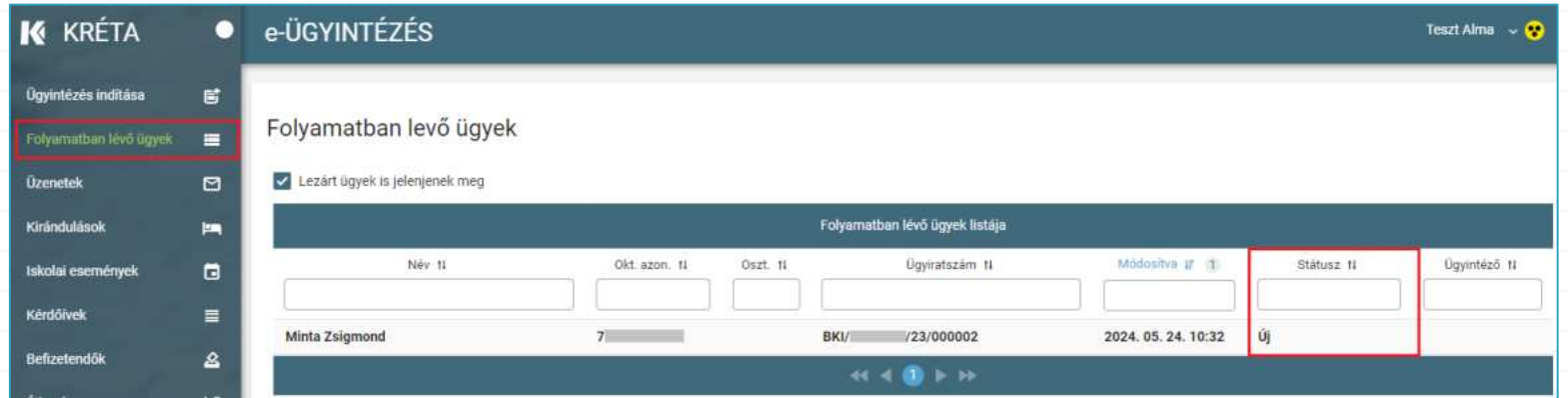

*<sup>0</sup>* Az ügyre kattintva láthatja annak adatait.